# studio **GUIDA ALL'INSTALLAZIONE**

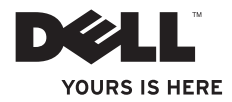

# studio **GUIDA ALL'INSTALLAZIONE**

Modello PP40L

## **Note, messaggi di attenzione e avvertenza**

- **NOTA:** una NOTA indica delle informazioni importanti che aiutano l'utente ad utilizzare il computer in modo migliore.
- **ATTENZIONE: un messaggio di ATTENZIONE indica potenziali danni all'hardware o perdite di dati e spiega come evitare il problema.**

#### **AVVERTENZA: un messaggio di AVVERTENZA indica un potenziale rischio di danni alla proprietà, lesioni personali o morte.**

Se il computer acquistato è un Dell™ Serie n, eventuali riferimenti al sistema operativo Microsoft® Windows® riportati nel presente documento non sono applicabili.

**Le informazioni contenute nel presente documento sono soggette a modifiche senza preavviso.**

#### **© 2009 Dell Inc. Tutti i diritti riservati.**

 $\frac{1}{2}$  ,  $\frac{1}{2}$  ,  $\frac{1$ 

È severamente vietata qualunque forma di riproduzione del presente materiale senza l'autorizzazione scritta di Dell Inc.

Marchi commerciali utilizzati nel presente documento: Dell, il logo DELL, YOURS IS HERE e DellConnect sono marchi di Dell Inc.; Intel, Pentium, e Celeron sono marchi registrati e Core è un marchio di Intel Corporation negli Stati Uniti e/o in altri paesi; Microsoft, Windows, Windows Vista, e il logo del pulsante Start di Windows Vista sono marchi o marchi registrati di Microsoft Corporation negli Stati Uniti e/o in altri paesi; Bluetooth è un marchio registrato di proprietà di Bluetooth SIG, Inc. il cui utilizzo è stato concesso su licenza a Dell.

In questo documento possono essere utilizzati altri marchi e nomi commerciali per fare riferimento alle aziende che rivendicano la proprietà di tali marchi e nomi o ai relativi prodotti. Dell Inc. nega qualsiasi partecipazione di proprietà relativa a marchi e nomi depositati diversi da quelli di sua proprietà.

**Febbraio 2009 P/N X612K Rev. A00**

## **Sommario**

#### **[Installazione del computer](#page-6-0)  [portatile Studio . . . . . . . . . . . . . . . . . . . . . . .5](#page-6-0)**

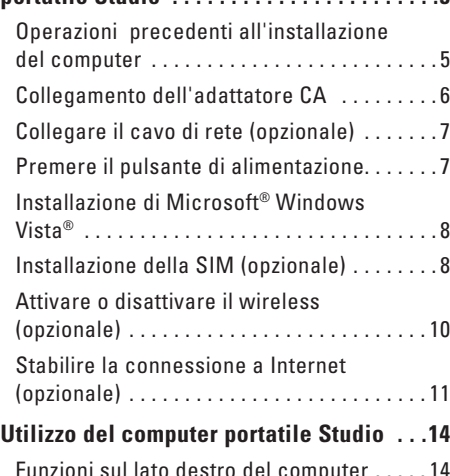

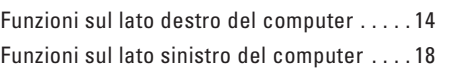

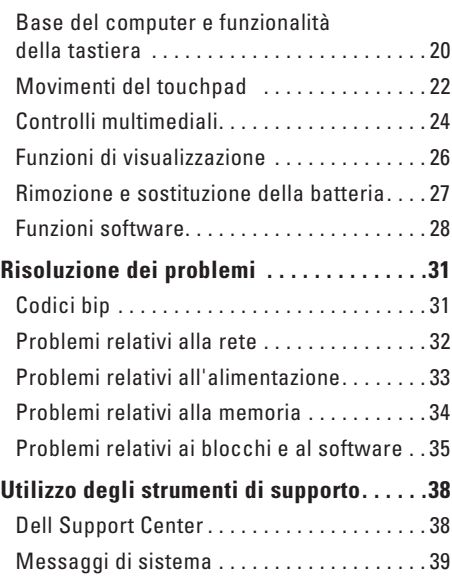

#### **Sommario**

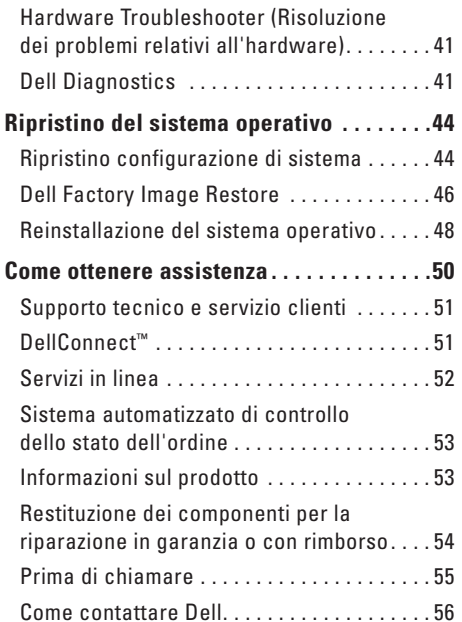

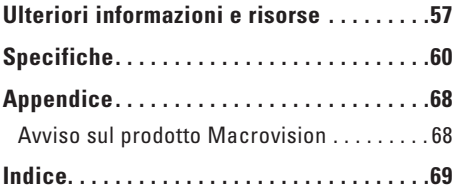

## <span id="page-6-0"></span>**Installazione del computer portatile Studio**

Questa sezione fornisce informazioni sulle modalità di installazione del computer portatile Studio 14z e di collegamento delle periferiche.

## **Operazioni precedenti all'installazione del computer**

Quando si decide l'ubicazione del computer in un ambiente, accertarsi che sia possibile raggiungere comodamente una presa di corrente, che vi sia spazio sufficiente per un'adeguata ventilazione ed una superficie piana sulla quale posizionarlo.

Una scarsa ventilazione può causare il surriscaldamento del computer portatile Studio. Per evitare che ciò accada, accertarsi che vi sia uno spazio libero di almeno 10,2 cm sul retro del computer e di almeno 5,1 cm su tutti gli altri lati. Quando è acceso, non posizionare mai il computer in uno spazio chiuso, ad esempio un armadietto o un cassetto.

**AVVERTENZA: non ostruire le prese d'aria, non introdurvi oggetti ed evitare l'accumulo di polvere. Non conservare il computer Dell™ in un ambiente con bassa ventilazione, come una valigetta chiusa, quando è acceso, in quanto un flusso d'aria limitato può danneggiare il computer o causare incendi. La ventola viene attivata quando il computer si surriscalda. Il rumore della ventola è normale e non indica alcun problema relativo alla ventola o al computer.**

**ATTENZIONE: se si appoggiano o impilano oggetti pesanti o appuntiti sul computer, quest'ultimo potrebbe subire danni permanenti.**

## <span id="page-7-0"></span>**Collegamento dell'adattatore CA**

Collegare l'adattatore CA al computer e poi collegarlo ad una presa elettrica o ad un limitatore di sovratensione.

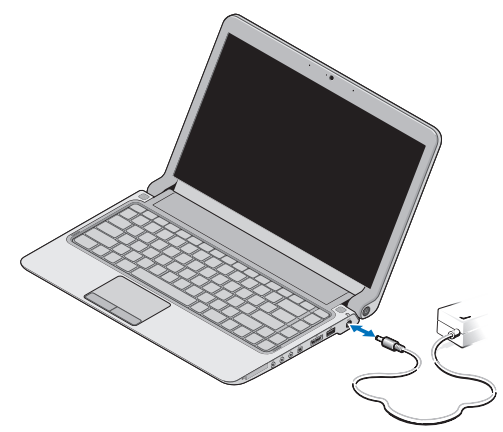

- **NOTA:** Usare solo la famiglia di adattatori CA Dell PA-2E o PA-12 con il computer.
- **AVVERTENZA: l'adattatore CA è compatibile con le prese elettriche di qualsiasi paese. I connettori di alimentazione e le prese multiple variano invece da paese a paese. L'utilizzo di un cavo incompatibile o non correttamente collegato ad una presa multipla o ad una presa elettrica potrebbe provocare incendi o danneggiare il computer in modo permanente.**

## <span id="page-8-0"></span>**Collegare il cavo di rete (opzionale)**

Per utilizzare una connessione di rete cablata, collegareil cavo di rete.

## **Premere il pulsante di alimentazione**

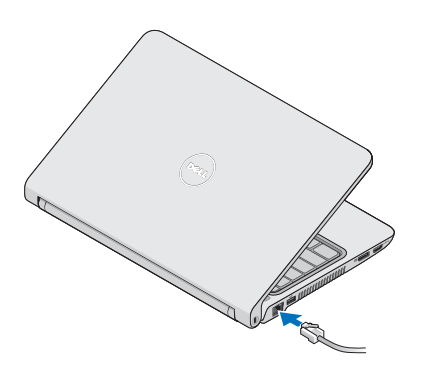

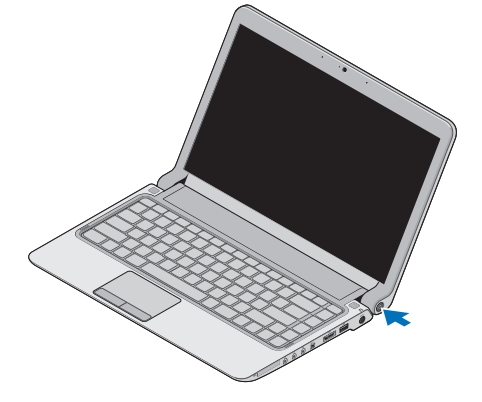

## <span id="page-9-0"></span>**Installazione di Microsoft® Windows Vista®**

Il computer Dell è preconfigurato con Windows Vista. Seguire le istruzioni sullo schermo per installare per la prima volta Windows Vista. Queste operazioni sono obbligatorie e possono richiedere fino a 15 minuti. Nelle schermate vengono indicate le diverse procedure, ad esempio l'accettazione dei contratti di licenza, l'impostazione delle preferenze e la configurazione di una connessione Internet.

**ATTENZIONE: non interrompere il processo di installazione del sistema operativo. tale operazione potrebbe rendere il computer inutilizzabile e sarà necessario reinstallare il sistema operativo.**

## **Installazione della SIM (opzionale)**

Le schede Subscriber Identity Module (SIM) identificano gli utenti tramite una International Mobile Subscriber Identity.

**NOTA:** solo le schede di tipo GSM (HSDPA) necessitano di una SIM. Le schede EVDO non utilizzano una SIM.

#### **Installazione del computer portatile Studio**

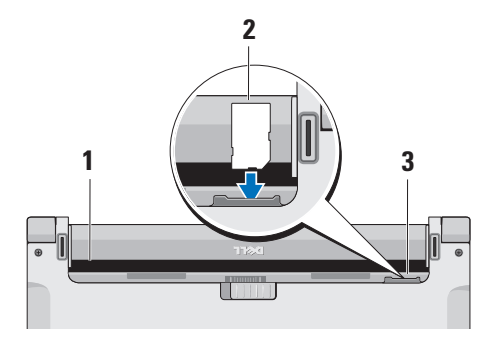

- **1** Alloggiamento della batteria
- **2** Scheda SIM
- **3** Slot per schede SIM

Per inserire la SIM:

- **1.** Spegnere il computer.
- **2.** Rimuovere la batteria, consultare "Rimozione e sostituzione della batteria" a pagina [27.](#page-28-1)
- **3.** Nell'alloggiamento della batteria, inserire la SIM nello slot per schede SIM.

#### <span id="page-11-0"></span>**Installazione del computer portatile Studio**

## **Attivare o disattivare il wireless (opzionale)**

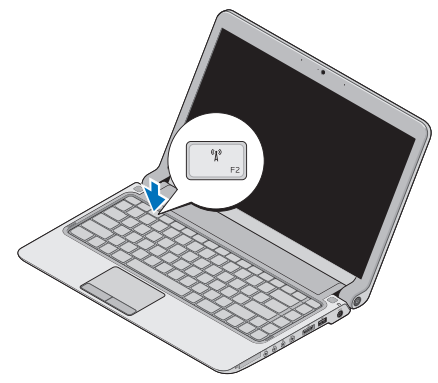

Per attivare il wireless con il computer acceso:

**1.** Premere <Fn><F2> o premere il tasto sulla tastiera.

L'icona wireless viene visualizzata nella schermata in basso a destra

**2.** Selezionare una delle seguenti opzioni:

– **attiva Bluetooth**

- **attiva LAN wireless**
- **attiva WAN/GPS wireless**
- **3.** Fare clic su **OK**.

Per disattivare il wireless, premere <Fn><F2> o premere il tasto  $\binom{n}{k}$  sulla tastiera.

## <span id="page-12-0"></span>**Stabilire la connessione a Internet (opzionale)**

- 
- **NOTA:** il fornitore di servizi Internet (ISP) e le relative offerte variano da paese a paese.

Per effettuare una connessione a Internet, è necessario un modem esterno o una connessione di rete e un account presso un provider di servizi Internet (ISP).

**NOTA:** se con l'ordine originale non è stato **U** acquistato un modem USB esterno o un adattatore WLAN, è possibile acquistarne uno nel sito web di Dell all'indirizzo **www. dell.com**.

#### **Configurazione di una connessione cablata**

• Se si utilizza una connessione remota, collegare la linea telefonica al modem USB esterno (opzionale) e alla presa a muro del telefono prima di impostare la connessione Internet.

• Se si utilizza una connessione modem DSL o via cavo/satellitare, rivolgersi all'ISP o al servizio telefonico cellulare per le istruzioni di configurazione.

Per completare la configurazione della connessione Internet cablata, seguire le istruzioni fornite in "Configurazione della connessione Internet" a pagina [12.](#page-13-0)

#### **Configurazione di una connessione wireless**

**NOTA:** per configurare un router wireless, consultare la documentazione fornita con il router.

Prima di poter utilizzare la connessione Internet wireless, è necessario collegare il computer al router wireless.

Per configurare la connessione ad un router wireless:

- **1.** salvare e chiudere eventuali file aperti e uscire da eventuali programmi in esecuzione
- **2.** fare clic su Start → **Connect To (Connetti a)**
- **3.** seguire le istruzioni riportate sullo schermo per completare la configurazione.

#### <span id="page-13-0"></span>**Configurazione della connessione Internet**

Per configurare una connessione Internet con un collegamento sul desktop fornito dall'ISP:

- **1.** Salvare e chiudere eventuali file aperti e uscire da eventuali programmi in esecuzione.
- **2.** Fare doppio clic sull'icona dell'ISP sul desktop di Microsoft Windows®.
- **3.** Seguire le istruzioni visualizzate per completare la configurazione.

Se sul desktop l'icona di un ISP non è disponibile o se si desidera configurare una connessione Internet con un ISP diverso, utilizzare la procedura descritta nella sezione seguente.

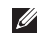

**NOTA:** se non è possibile connettersi a Internet, ma in passato è stata stabilita almeno una connessione a Internet usando lo stesso ISP, è possibile che il servizio sia momentaneamente interrotto. Contattare l'ISP per verificare lo stato del servizio o ritentare la connessione in seguito.

- **NOTA:** tenere a portata di mano le informazioni dell'ISP. Se non si dispone di un ISP, la procedura guidata **Connetti a Internet** consente di ottenerne uno.
- **1.** Salvare e chiudere eventuali file aperti e uscire da eventuali programmi in esecuzione.
- **2.** Fare clic su **Start** → **Panello di controllo**.
- **3.** In **Rete e Internet**, fare clic su **Connetti a Internet**.

Verrà visualizzata la finestra **Connetti a Internet**.

- **4.** Selezionare **Banda larga (PPPoE)** o **Connessione remota**, a seconda della modalità di connessione desiderata:
- • Scegliere **Banda larga**se si utilizza una connessione DSL, modem satellitare, modem TV via cavo o una connessione con tecnologia wireless.
- • Selezionare **Remota** se si utilizza un modem USB opzionale collegato alla linea telefonica o ISDN.

 **Installazione del computer portatile Studio** 

- **NOTA:** in caso di dubbi sul tipo di connessione da selezionare, contattare il proprio ISP.
- **5.** Seguire le istruzioni visualizzate e utilizzare le informazioni di configurazione fornite dall'ISP per completare la configurazione.

## <span id="page-15-0"></span>**Utilizzo del computer portatile Studio**

 $\overline{\mathbf{1}}$   $\overline{\mathbf{2}}$ 

 $\frac{1}{3^{4}}$   $\frac{5}{6}$   $\frac{1}{8}$   $\frac{9}{9}$ 

Il computer portatile Studio 14z presenta indicatori e pulsanti che forniscono informazioni e consentono di eseguire attività comuni. I connettori presenti sul computer permettono di collegare periferiche aggiuntive.

## **Funzioni sul lato destro del computer**

**1 Slot ExpressCard** /**adattatore lettore di schede flash 8-in-1** – fornisce il supporto per una memoria aggiuntiva, per le comunicazioni via cavo e wireless e per funzioni multimediali e di sicurezza. Supporta le ExpressCard 34 mm. Se l'adattatore di schede multimediali 8-in-1 è stato ordinato, è installato nello slot. In caso contrario, il computer viene fornito con una protezione di plastica installata nello slot.

L'adattatore per il lettore di schede flash 8-in-1 permette di leggere le seguenti schede di memoria multimediali digitali:

- • scheda di memoria Secure Digital (SD)
- • MultiMediaCard (MMC)
- $\bullet$  MMC+
- • Memory Stick
- • Memory Stick PRO
- • scheda xD-Picture
- • SD ad alta velocità
- • SD ad alta densità
- **NOTA:** la protezione di plastica o l'adattatore della scheda multimediale installati nello slot ExpressCard proteggono gli slot inutilizzati dalla polvere e da altre particelle. Conservare la protezione o l'adattatore della scheda multimediale per utilizzarli quando nello slot non è installata una ExpressCard. Le protezioni fornite con altri computer potrebbero non essere adatte al computer in uso.

## **2 Connettori (2) uscita audio/cuffie** –

Collegano uno o due paia di cuffie o inviano l'audio ad un altoparlante collegato a una fonte di alimentazione o ad un impianto audio. Il segnale audio è uguale per entrambi i connettori.

- 
- **3 Connettore entrata audio/microfono** Collega un microfono o un segnale di ingresso da utilizzare con i programmi audio.
- **4 Connettore IEEE 1394**  Collega periferiche multimediali seriali ad alta velocità, come videocamere digitali.
- **5 Connettore combinato eSATA/USB con USB PowerShare** – Consente di collegare periferiche di archiviazione compatibili con eSATA (come dischi rigidi esterni o unità ottiche) o periferiche USB (ad esempio un mouse, una tastiera, una stampante, un'unità esterna o un lettore MP3).

La funzione USB Powershare consente di caricare periferiche USB quando il computer è acceso/spento o in stato di sospensione.

- **NOTA:** alcune periferiche USB  $\mathscr{U}$ potrebbero non caricarsi quando il computer è spento o in stato di sospensione. In questo caso, accendere il computer per caricare il dispositivo.
- **NOTA:** se si spegne il computer mentre si carica una periferica USB, il caricamento della periferica si ferma. Per continuare il caricamento, scollegare la periferica USB e ricollegarla.
- **NOTA:** USB PowerShare viene spento automaticamente quando rimane solo il 10% della durata totale della batteria.
- **6 Connettore USB 2.0**  Consente di collegare periferiche USB, ad esempio un mouse, una tastiera, una stampante, un'unità esterna o un lettore MP3.
- **7 Connettore dell'adattatore CA** Consente di collegare l'adattatore CA per alimentare il computer e caricare la batteria.
- **8 Spia dello stato della batteria** È accesa o lampeggia per indicare lo stato del livello di carica della batteria. La spia indica i seguenti stati quando il computer è alimentato

dalla batteria:

- • Nessuna spia **–** La batteria è caricata in modo adeguato
- • Arancione fisso **–** Il livello di carica della batteria è basso

dall'adattatore CA:

- • Arancione fisso **–** La batteria si sta caricando
- • Bianco fisso **–** La batteria si è caricata quasi del tutto
- • Spenta **–** La batteria è completamente carica.
- **9 Pulsante di alimentazione e spia**  Se premuto, spegne o accende il computer. La spia sul pulsante indica il seguente stato di alimentazione:
	- • Bianco fisso **–** Il computer è acceso
	- • Bianco lampeggiante **–** Il computer è in modalità di standby
	- • Spenta **–** Il computer è spento.

#### **Utilizzo del computer portatile Studio**

<span id="page-19-0"></span>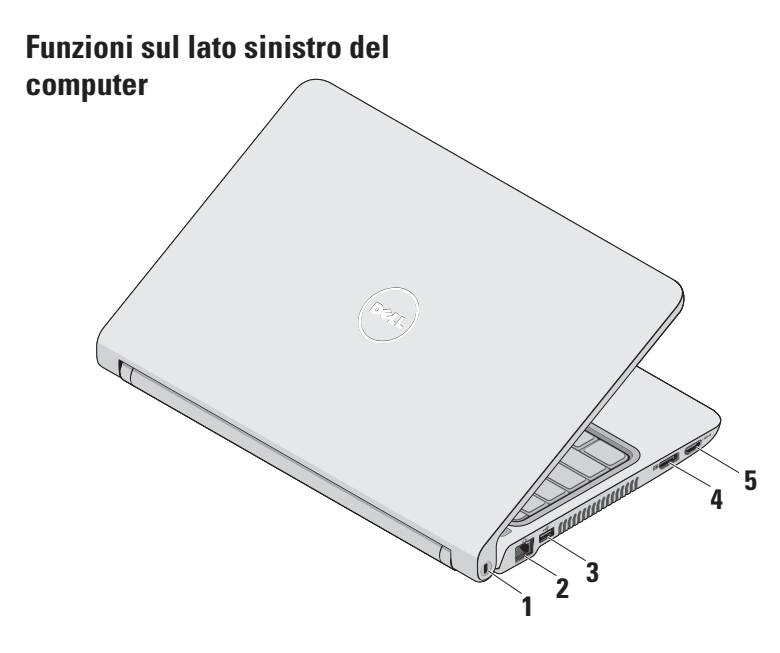

- **1 Slot per cavo di sicurezza** Consente di fissare al computer un dispositivo antifurto disponibile in commercio.
	- **NOTA:** prima di acquistare un dispositivo antifurto, accertarsi che sia compatibile con lo slot per il cavo di sicurezza del computer.
- **2 Connettore di rete** Consente di collegare il computer ad una rete o ad una periferica a banda larga se si usa una rete cablata.
- **3 Connettore USB 2.0** Consente di collegare periferiche USB, ad esempio un mouse, una tastiera, una stampante, un'unità esterna o un lettore MP3.
- **4 Connettore DisplayPort –** Connettore standard di interfaccia digitale che supporta monitor e proiettori DisplayPort esterni.
- **5 Connettore HDMI** Consente di collegare una TV per segnali audio e video 5.1.
	- **NOTA:** se si usa con un monitor, viene letto solo il segnale video.

<span id="page-21-0"></span>**Utilizzo del computer portatile Studio** 

### **Base del computer e funzionalità della tastiera**

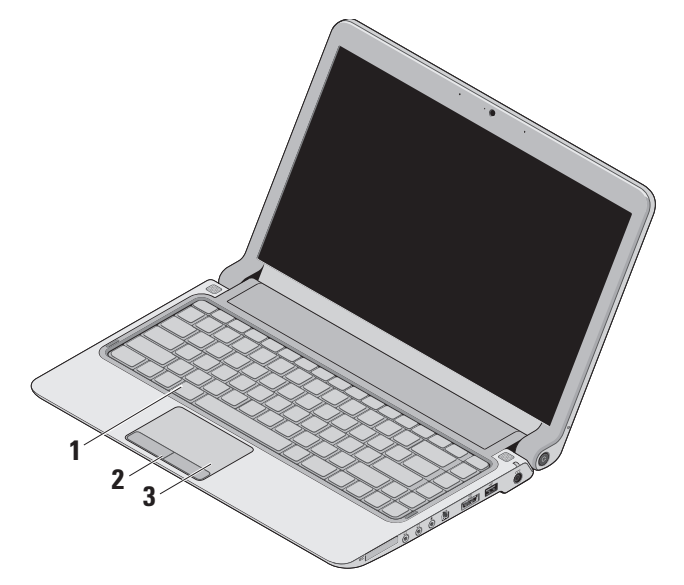

**1 Tastiera/Tastiera retroilluminata (opzionale)** – Se è stata acquistata la tastiera retroilluminata, sul tasto F6 è presente l'icona della tastiera retroilluminata . La tastiera retroilluminata opzionale fornisce la visibilità negli ambienti scuri illuminando tutti i simboli sui tasti.

Per ulteriori informazioni sull'uso della tastiera, consultare la Guida alla tecnologia Dell.

 **Impostazioni per la luminosità della tastiera retroilluminata –** Premere il tasto <Fn><F6> per attivare/disattivare i tre stati di illuminazione (nell'ordine dato):

- a. luminosità media della tastiera
- b. luminosità massima della tastiera
- c. illuminazione assente
- **2 Pulsanti del touchpad** Forniscono le funzioni di clic destro e sinistro come quelle di un mouse.

**3 Touchpad** – Fornisce le funzionalità di un mouse, ovvero spostamento del cursore, trascinamento o spostamento degli elementi selezionati e clic sinistro toccando la superficie.

Supporta le funzioni di scorrimento, zoom e rotazione. Per modificare le impostazioni, fare doppio clic sull'icona di **Dell Touch pad** nell'area di notifica del desktop.

## <span id="page-23-0"></span>**Movimenti del touchpad**

**Scorrimento**

Consente di scorrere il contenuto. La funzione scorrimento include:

**Scorrimento tradizionale –** Consente di scorrere verso l'alto e il basso o verso destra e sinistra.

Per scorrere verso l'alto e il basso:

Spostare un dito verso l'alto o verso il basso nella zona di scorrimento verticale (parte più a destra del touchpad) per scorrere verso l'alto o verso il basso nella finestra attiva.

Per scorrere verso destra e sinistra:

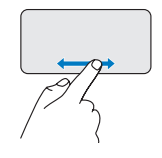

Spostare un dito verso destra o verso sinistra nella zona di scorrimento orizzontale (parte più bassa del touchpad) per scorrere verso destra o verso sinistra nella finestra attiva.

**Scorrimento circolare –** Consente di scorrere verso l'alto e il basso o verso destra e sinistra.

Per scorrere verso l'alto e il basso:

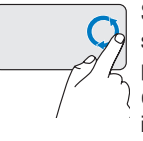

Spostare un dito nella zona di scorrimento verticale (parte più a destra del touchpad) con un movimento circolare in senso orario per scorrere verso l'alto o antiorario per scorrere verso il basso.

#### **Utilizzo del computer portatile Studio**

Per scorrere verso destra e sinistra:

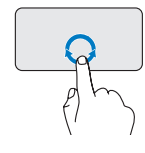

Spostare un dito nella zona di scorrimento orizzontale (parte più in basso del touchpad) con un movimento circolare in senso orario per scorrere verso destra o antiorario per scorrere verso sinistra.

#### **Zoom**

Consente di aumentare o diminuire l'ingrandimento del contenuto dello schermo. La funzione zoom include:

**Zoom con un dito –** Consente l'ingrandimento o la riduzione.

Per ingrandire:

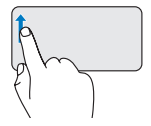

Spostare un dito verso l'alto nella zona dello zoom (parte più a sinistra del touchpad) per ingrandire.

Per ridurre:

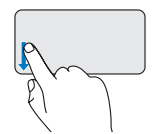

Spostare un dito verso il basso nella zona dello zoom (parte più a sinistra del touchpad) per ridurre.

## <span id="page-25-0"></span>**Controlli multimediali**

I tasti dei controlli multimediali sono situati sulla tastiera di controllo per la riproduzione multimediale.

Per utilizzare i controlli multimediali, premere il tasto richiesto.

È possibile configurare i tasti dei controlli multimediali usando la **Configurazione tasti funzione** nell'utilità **Installazione del sistema.** Le opzioni nell'impostazione della Configurazione tasti funzione sono:

#### **Multimedia Key First (Prima tasto multimediale) -**

È l'opzione di impostazione predefinita. Premendo un tasto di controllo multimediale qualsiasi si esegue l'azione multimediale associata. Per l'azione del tasto funzione, premere <Fn> + il tasto funzione desiderato.

### **Function Key First (Prima tasto funzione) -**

Premendo un tasto funzione qualsiasi, si esegue la funzione associata. Per l'azione multimediale, premere <Fn> + il tasto di controllo multimediale necessario.

**NOTA:** l'opzione Multimedia Key First (Prima tasto multimediale) è attiva esclusivamente nel sistema operativo.

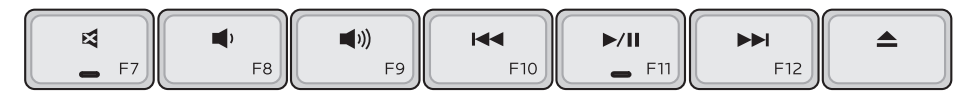

- Disattiva l'audio 뎌
- Abbassa il volume
- (( $\blacktriangleright$ )) Aumenta il volume
- Riproduci la traccia o il capitolo precedente con una pressione del tasto Riavvolgi rapidamente con una pressione prolungata del tasto
- **MI** Riproduci o metti in pausa
- Riproduci la traccia o il capitolo successivo con una pressione del tasto Avanza rapidamente con una pressione prolungata del tasto
- $\blacktriangle$ Espelli il disco dall'unità ottica USB/ eSATA opzionale.

## <span id="page-27-0"></span>**Funzioni di visualizzazione**

Il pannello dello schermo è dotato di una videocamera e di due microfoni.

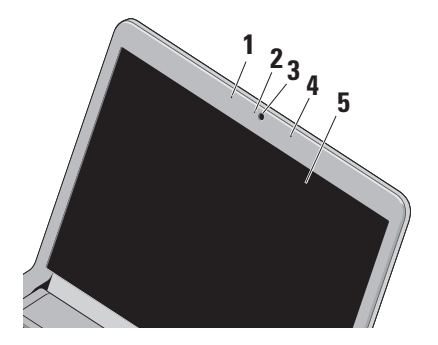

**1 Microfono a matrice digitale sinistro** – Insieme al microfono a matrice digitale destro fornisce audio di alta qualità per le videoconferenze e le registrazioni vocali.

- **2 Spia di attività della videocamera** Indica se la videocamera è accesa o spenta.
- **3 Videocamera** Integrata per acquisire video, gestire videoconferenze e chat.
- **4 Microfono a matrice digitale destro**  Insieme al microfono a matrice digitale sinistro fornisce audio di alta qualità per le videoconferenze e le registrazioni vocali.
- **5 Display** Il display può variare in base alle scelte effettuate al momento dell'acquisto del computer. Per ulteriori informazioni sui display, consultare la Guida alla tecnologia Dell.

## <span id="page-28-1"></span><span id="page-28-0"></span>**Rimozione e sostituzione della batteria**

**AVVERTENZA: l'uso di batterie incompatibili può aumentare il rischio di incendi o esplosioni. Questo computer deve utilizzare solo batterie acquistate esclusivamente da Dell. Non utilizzare batterie di altri computer.**

**AVVERTENZA: prima di rimuovere le batterie, spegnere il computer e rimuovere i cavi esterni (incluso l'adattatore CA).**

Per rimuovere la batteria:

- **1.** Spegnere il computer e capovolgerlo
- **2.** Fare scorrere lateralmente la chiusura a scatto della batteria
- **3.** Estrarre la batteria.

Per reinserire la batteria, far scorrere la batteria nell'alloggiamento fino a quando non scatta in posizione.

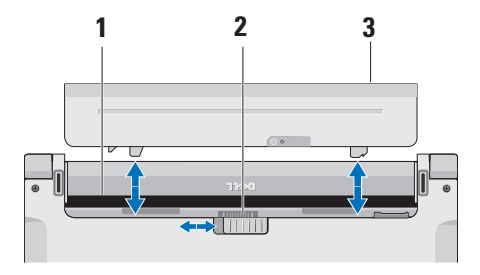

- **1** Alloggiamento della batteria
- **2** Chiusura a scatto della batteria
- **3** Batteria

### <span id="page-29-0"></span>**Funzioni software**

**NOTA:** per ulteriori informazioni sulle funzioni descritte in questa sezione, consultare la Guida alla tecnologia Dell sul disco rigido o sul sito web del supporto Dell all'indirizzo **support.dell.com**.

#### **Funzione di riconoscimento visivo FastAccess**

Il computer potrebbe essere dotato della funzione di riconoscimento visivo FastAccess. Tale funzione aumenta la sicurezza del computer Dell memorizzando i lineamenti del volto dell'utente e utilizzandoli per verificarne l'identità e per fornire automaticamente le informazioni di login anzichè richiedere che vengano immesse manualmente (ad esempio per accedere ad un account Windows o a siti web sicuri). per ulteriori informazioni, fare clic su

**Start**  $\bigoplus$  **→ Programmi** → **FastAccess** 

#### **Produttività e comunicazione**

È possibile utilizzare il computer per creare presentazioni, opuscoli, biglietti di auguri, volantini e fogli di calcolo. È inoltre possibile modificare e visualizzare fotografie e immagini digitali. Il software installato sul computer è indicato sull'ordine di acquisto.

Dopo essersi connessi a Internet, è possibile accedere a siti web, creare account e-mail, caricare e scaricare file e così via.

#### **Intrattenimento e contenuti multimediali**

È possibile utilizzare il computer per guardare video, giocare, creare i propri CD/DVD o ascoltare musica e stazioni radiofoniche su Internet.

**NOTA:** il computer non è dotato di un'unità ottica interna. Per le procedure che richiedono l'utilizzo di dischi, utilizzare un'unità ottica esterna o una periferica di memorizzazione esterna.

È possibile scaricare o copiare immagini e file video da dispositivi portatili quali fotocamere digitali e telefoni cellulari. Le applicazioni software opzionali consentono di organizzare e creare musica e file video che si possono registrare su disco, salvare su prodotti portatili, ad esempio lettori MP3 e dispositivi palmari, o riprodurre e visualizzare direttamente su televisori, proiettori e sistemi home theater collegati.

#### **Personalizzazione del desktop**

È possibile personalizzare il desktop modificando l'aspetto, la risoluzione, lo sfondo, lo screensaver ecc. dalla finestra **Personalizza l'aspetto e i suoni**.

Per accedere alla finestra relativa alle proprietà dello schermo:

- **1.** fare clic con il pulsante destro del mouse su un'area aperta del desktop
- **2.** fare clic su **Personalizza** per aprire la finestra **Personalizza l'aspetto e i suoni** e per scoprire tutte le opzioni di personalizzazione disponibili.

#### **Personalizzazione delle impostazioni di risparmio energetico**

È possibile utilizzare le opzioni di risparmio energetico del sistema operativo per configurare le impostazioni di alimentazione del computer. Microsoft® Windows Vista® installato nel computer Dell offre tre opzioni predefinite:

- **• Consigliata da Dell** Offre prestazioni complete quando servono all'utente e risparmia energia durante i periodi di inattività.
- **• Risparmio di energia** Questa opzione consente di risparmiare energia riducendo le prestazioni del sistema in modo da ottimizzare la durata del computer e riducendo il consumo energetico del computer durante il suo ciclo di vita.
- **• Prestazioni elevate** Questa opzione fornisce il massimo livello di prestazioni del sistema nel computer adattando la velocità del processore all'attività dell'utente e massimizzando le prestazioni del sistema.

#### **Backup dei dati**

Si consiglia di eseguire periodicamente un backup dei file e delle cartelle presenti sul computer. Per eseguire il backup dei file:

- **1.** Fare clic su **Start** → **Panello di controllo**→ **Sistema e manutenzione**→ **Centro attività iniziali**→ **Trasferisci file e impostazioni**
- **2.** Fare clic su **Backup di file** o **Esegui backup del sistema**
- **3.** Fare clic su **Continua** nella finestra **Controllo account utente** e seguire le istruzioni riportate nella procedura guidata **Backup di file**.

## <span id="page-32-0"></span>**Risoluzione dei problemi**

Questa sezione fornisce informazioni sulla risoluzione dei problemi del computer. Se non è possibile risolvere il problema utilizzando le indicazioni di seguito fornite, consultare "Utilizzo degli strumenti di supporto" a pagina [38](#page-39-1) o "Come contattare Dell" a pagina [56](#page-57-1).

**AVVERTENZA: solo il personale di servizio qualificato è autorizzato a rimuovere il coperchio del computer. Per le istruzioni sui servizi di manutenzione avanzata e di risoluzione dei problemi, consultare il Manuale di servizio disponibile sul sito web del supporto tecnico Dell all'indirizzo support.dell.com.**

## **Codici bip**

Se il monitor non è in grado di visualizzare errori o problemi, è possibile che all'avvio il computer emetta una serie di segnali acustici. I seguenti codici bip ripetitivi facilitano la risoluzione dei problemi del computer.

**MOTA:** per sostituire componenti, consultare il Manuale di servizio sul sito web del supporto Dell all'indirizzo **support.dell.com**.

**Un bip** — Errore di checksum BIOS ROM. Possibile guasto della scheda madre

Contattare Dell (consultare "Come contattare Dell" a pagina [56\)](#page-57-1).

#### **Due bip** — Nessuna RAM rilevata

• Rimuovere i moduli di memoria, reinstallare un modulo e riavviare il computer. Se il sistema si avvia normalmente, reinstallare un modulo aggiuntivo. Continuare fino a che non si individua il modulo difettoso o fino a che non si reinstallano tutti i moduli senza errori.

#### <span id="page-33-0"></span>**Risoluzione dei problemi**

- • Se disponibili, installare nel computer moduli di memoria dello stesso tipo.
- • Se il problema persiste, contattare Dell (consultare "Come contattare Dell" a pagin[a56](#page-57-1)).

## **Tre bip** — Possibile guasto della scheda madre

Contattare Dell (consultare "Come contattare Dell" a pagina [56\)](#page-57-1).

#### **Quattro bip** — Errore di lettura/scrittura RAM

- • Accertarsi che non siano previsti requisiti speciali per il posizionamento del connettore della memoria/modulo di memoria (consultare il Manuale di servizio sul sito web del supporto tecnico Dell all'indirizzo **support.dell.com**).
- • Verificare che i moduli di memoria installati siano compatibili con il computer.
- • Se il problema persiste, contattare Dell (consultare "Come contattare Dell" a pagin[a56](#page-57-1)).

**Cinque bip** — Guasto dell'orologio in tempo reale Sostituire la batteria.

## **Problemi relativi alla rete**

#### **Connessioni wireless**

#### **Se si perde la connessione alla rete wireless** —

Il router senza fili non è in linea o sul computer è stata disabilitata la modalità wireless.

- • Controllare il router wireless per assicurarsi che sia acceso e connesso all'origine dati (modem via cavo o hub di rete).
- • Potrebbero essere presenti interferenze che bloccano o interrompono la connessione wireless. Avvicinare il computer al router wireless
- • Ristabilire la connessione al router wireless:
	- a. Salvare e chiudere eventuali file aperti e uscire da eventuali programmi in esecuzione
	- **b.** Fare clic su Start → Connetti a.
	- c. Seguire le istruzioni riportate sullo schermo per completare la configurazione.

#### <span id="page-34-0"></span>**Connessioni via cavo**

**Se si perde la connessione di rete** — Il cavo di rete è allentato o danneggiato.

• Controllare il cavo per assicurarsi che sia collegato e che non sia danneggiato.

L'indicatore di integrità del collegamento sul connettore di rete integrato consente di verificare se la connessione è funzionante e fornisce informazioni sullo stato:

- • Verde: è presente una connessione funzionante tra una rete a 10 Mbps e il computer
- • Arancione: è presente una connessione funzionante tra una rete a 100 Mbps e il computer
- • Spento: il computer non rileva alcuna connessione fisica alla rete.
- **NOTA:** l'indicatore di integrità del collegamento sul connettore di rete è valido solo per la connessione di rete cablata e non indica lo stato delle connessioni wireless.

## **Problemi relativi all'alimentazione**

**Se l'indicatore di alimentazione è spento** — Il computer è spento o non è alimentato.

- • Ricollegare il cavo di alimentazione sia al connettore sul computer sia alla presa elettrica.
- • Se il computer è collegato ad una multipresa, accertarsi che questa sia collegata ad una presa elettrica e che sia accesa. Verificare che il computer si accenda correttamente anche senza i dispositivi di protezione elettrica, le multiprese e i cavi di prolunga eventualmente utilizzati.
- • Collegare un altro apparecchio alla presa elettrica, ad esempio una lampada, per verificare il corretto funzionamento della presa.
- • Controllare i collegamenti del cavo dell'adattatore CA. Se l'adattatore CA è dotato di una spia, accertarsi che sia accesa.

#### <span id="page-35-0"></span>**Se l'indicatore di alimentazione è di colore bianco fisso e il computer non risponde** — Lo

schermo potrebbe non rispondere. Premere il pulsante di accensione fino a quando il computer si spegne, quindi riavviarlo.

#### **Se l'indicatore di alimentazione è di colore bianco e lampeggia** — Il computer è in modalità standby. Spostare il puntatore usando il mouse connesso o premere il pulsante di alimentazione per ripristinare il normale funzionamento del

sistema.

## **In caso di interferenze che ostacolano**

**la ricezione sul computer** — Un segnale indesiderato sta creando interferenze interrompendo o bloccando altri segnali. Alcune possibili cause di interferenza sono:

- • Cavi prolunga per l'alimentazione, la tastiera e il mouse
- • Troppe periferiche collegate alla stessa multipresa
- • Più multiprese collegate alla stessa presa elettrica

## **Problemi relativi alla memoria**

#### **Se si riceve un messaggio di memoria insufficiente —**

- • Salvare e chiudere i file aperti e uscire da tutti i programmi in esecuzione non utilizzati per tentare di risolvere il problema
- • Per informazioni sui requisiti minimi di memoria, consultare la documentazione fornita con il software. Se necessario, installare una memoria aggiuntiva (consultare il *Manuale di servizio* sul sito web del supporto tecnico Dell all'indirizzo **support.dell.com**).
- • Riposizionare i moduli di memoria (consultare il *Manuale di servizio* sul sito web del supporto tecnico Dell all'indirizzo **support.dell.com**) per accertarsi che il sistema comunichi correttamente con la memoria.
### **Se si verificano altri problemi relativi alla memoria** —

- • Accertarsi di seguire le istruzioni di installazione della memoria (consultare il *Manuale di servizio* sul sito web del supporto tecnico di Dell all'indirizzo **support.dell.com**)
- • Verificare che il modulo di memoria sia compatibile con il computer. Il computer supporta la memoria DDR3. Per ulteriori informazioni sul tipo di memoria supportata dal computer, consultare la sezione "Specifiche" a pagina [60](#page-61-0)
- • Eseguire Dell Diagnostics (vedere "Dell Diagnostics" a pagina [41](#page-42-0))
- <span id="page-36-0"></span>• Riposizionare i moduli di memoria (consultare il *Manuale di servizio* sul sito web del supporto tecnico Dell all'indirizzo **support.dell.com**) per accertarsi che il sistema comunichi correttamente con la memoria.

## **Problemi relativi ai blocchi e al software**

**Se il computer non si avvia** — Accertarsi che il cavo di alimentazione sia collegato saldamente al computer e alla presa elettrica.

#### **Se un programma non risponde o viene visualizzata una schermata blu fissa** — Chiudere il programma:

- **1.** Premere contemporaneamente <CTRL><MAIUS><ESC>
- **2.** Fare clic su **Applicazioni**
- **3.** Selezionare il programma che non risponde
- **4.** Fare clic su **End Task (Termina attività)**.

**Se un programma si blocca ripetutamente** — Controllare la documentazione fornita con il software. Se necessario, disinstallare e poi reinstallare il programma.

**NOTA:** il software include generalmente le istruzioni sull'installazione nella relativa documentazione o sul CD.

**NOTA:** il computer non è dotato di un'unità ottica interna. Per le procedure che richiedono l'utilizzo di dischi, utilizzare un'unità ottica esterna o una periferica di memorizzazione esterna.

**Se il computer non risponde o viene visualizzata una schermata blu fissa** —

**AVVERTENZA: se non è possibile chiudere la sessione di lavoro del sistema operativo, esiste il rischio di perdite di dati.**

Se il computer non risponde alla pressione di un tasto sulla tastiera o al movimento del mouse, premere il pulsante di alimentazione per almeno 8-10 secondi fino a quando il computer non si spegne; quindi riavviare il computer.

### **Se un programma è stato progettato per una versione precedente del sistema operativo Microsoft® Windows® —**

Eseguire la Verifica guidata compatibilità programmi La Verifica guidata compatibilità programmi consente di configurare un programma in modo che venga eseguito in un ambiente simile agli ambienti con un sistema operativo diverso da Windows Vista.

- **1.** Fare clic su Start <sup>●</sup> → Panello di **controllo**→ **Programmi**→ **Usa un programma precedente con questa versione di Windows**.
- **2.** Nella schermata iniziale, fare clic su **Avanti**.
- **3.** Seguire le istruzioni visualizzate.

### **Se si verificano altri problemi relativi al software** —

- • Eseguire immediatamente un backup dei file
- • Utilizzare un programma antivirus per controllare il disco rigido o i CD
- • Salvare e chiudere eventuali file o programmi aperti e arrestare il sistema dal menu **Start**
- • Controllare la documentazione del software o rivolgersi al produttore del software per informazioni sulla risoluzione dei problemi:
	- Accertarsi che il programma sia compatibile con il sistema operativo installato nel computer
	- Accertarsi che il computer soddisfi i requisiti hardware minimi necessari per eseguire il software. Per informazioni, consultare la documentazione fornita con il software.
	- Accertarsi di avere installato e configurato correttamente il programma
	- Verificare che i driver delle periferiche non siano in conflitto con il programma
	- Se necessario, disinstallare e poi reinstallare il programma.

# <span id="page-39-0"></span>**Utilizzo degli strumenti di supporto**

## **Dell Support Center**

Il Dell Support Center aiuta l'utente a reperire le informazioni di servizio, supporto o specifiche del sistema. Per ulteriori informazioni sul Dell Support Center e sugli strumenti di supporto disponibili, fare clic sulla scheda **Servizi** in **support.dell.com**.

Fare clic sull'icona **nella barra delle** applicazioni per eseguire l'applicazione. La home page fornisce i collegamenti per accedere a:

- • Self help (Risoluzione dei problemi, Protezione, Prestazioni del sistema, Rete e Internet, Backup/Ripristino e Windows Vista)
- • Avvisi (avvisi del supporto tecnico relativi al computer in uso)
- • Assistenza da Dell (Supporto tecnico con DellConnect™, servizio clienti, formazione ed

istruzioni, guida pratica con Dell on Call e scansione in linea con PC CheckUp)

• Informazioni sul sistema (Documentazione del sistema, informazioni sulla garanzia, informazioni di sistema, aggiornamenti e accessori)

Nella parte superiore della home page del Dell Support Center è riportato il numero del modello del sistema con il relativo numero di servizio e codice di manutenzione express.

Per ulteriori informazioni sul Dell Support Center, consultare la Guida alla tecnologia Dell disponibile sul disco rigido o sul sito web del supporto Dell all'indirizzo **support.dell.com**.

## <span id="page-40-0"></span>**Messaggi di sistema**

Se il computer presenta un problema o si verifica un errore, è possibile che venga visualizzato un messaggio di sistema che consente di identificare la causa e le azioni necessarie per risolvere il problema.

*M* **NOTA:** se il messaggio non è incluso negli esempi successivi, consultare la documentazione del sistema operativo o del programma in esecuzione al momento della visualizzazione del messaggio. In alternativa, è possibile consultare la *Guida alla tecnologia Dell* sul disco rigido o sul sito web del supporto Dell all'indirizzo **support. dell.com** oppure consultare la sezione "Come contattare Dell" a pagina [56.](#page-57-0)

**Attenzione! I tentativi precedenti di avvio del sistema sono falliti al checkpoint [nnnn]. Per assistenza nel risolvere questo problema, prendere nota del checkpoint e contattare il**  supporto tecnico Dell - Il computer non è riuscito a completare la procedura di avvio

per tre volte consecutive per lo stesso errore (consultare "Come contattare Dell" a pagina [56](#page-57-0) per assistenza).

**Errore di checksum CMOS** — Possibile errore della scheda madre o batteria RTC in esaurimento. Sostituire la batteria (consultare il *Manuale di servizio* sul sito web del supporto Dell all'indirizzo **support.dell.com** o consultare "Come contattare Dell" a pagina [56](#page-57-0)).

**Guasto alla ventola della CPU** — La ventola della CPU non funziona correttamente. Sostituire la ventola della CPU (Consultare il *Manuale di servizio* sul sito web del supporto Dell all'indirizzo **support.dell.com)**.

**Errore dell'unità del disco rigido** — Possibile errore dell'unità disco rigido durante il POST (consultare "Come contattare Dell" a pagina [56](#page-57-0) per assistenza).

**Errore di lettura del disco rigido** — Possibile errore dell'unità disco rigido durante il test di avvio del disco rigido (consultare "Come contattare Dell" a pagina [56](#page-57-0) per assistenza).

**Guasto alla tastiera** — Guasto alla tastiera o cavo allentato.

Per sostituire la tastiera, consultare il *Manuale di servizio* sul sito web del supporto Dell all'indirizzo **support.dell.com**.

**Nessuna unità di avvio disponibile** — Nessuna partizione avviabile nel disco rigido, il cavo del disco rigido è allentato oppure non vi è alcuna periferica avviabile.

- • Se il disco rigido è il dispositivo di avvio, accertarsi che i cavi siano collegati e che l'unità sia installata correttamente e partizionata come dispositivo di avvio.
- • Accedere all'installazione del sistema e accertarsi che le informazioni sulla sequenza di avvio siano corrette (consultare la *Guida alla tecnologia Dell* nel sito web del supporto Dell all'indirizzo **support.dell.com**).

**Nessun interrupt tra le unità di tempo** — Un chip sulla scheda di sistema potrebbe essere difettoso o vi è un guasto alla scheda madre

(consultare "Come contattare Dell" a pagina [56](#page-57-0) per assistenza).

**Errore di sovracorrente all'USB** — Scollegare la periferica USB. La periferica USB richiede alimentazione supplementare per poter funzionare correttamente. Utilizzare una sorgente di alimentazione esterna per collegare la periferica USB oppure, se la periferica è dotata di due cavi USB, collegarli entrambi.

**ATTENZIONE - Il SISTEMA DI AUTOMONITORAGGIO del disco rigido ha riportato che un parametro ha superato il suo normale intervallo operativo. Dell consiglia di eseguire il backup dei dati regolarmente. Un parametro fuori intervallo potrebbe indicare o non indicare un potenziale problema relativo al disco rigido** — Errore S.M.A.R.T, possibile guasto dell'unità disco rigido (consultare "Come contattare Dell" a pagina [56](#page-57-0) per assistenza).

## <span id="page-42-1"></span>**Hardware Troubleshooter (Risoluzione dei problemi relativi all'hardware)**

Se durante l'installazione del sistema operativo una periferica non viene rilevata oppure viene rilevata ma non è stata configurata correttamente, è possibile utilizzare **Hardware Troubleshooter** per risolvere l'incompatibilità.

Per avviare Hardware Troubleshooter:

- **1.** Fare clic su Start <sup>*→*</sup> → Guida e supporto **tecnico**
- **2.** Digitare hardware troubleshooter nel campo di ricerca e premere <Invio> per iniziare la ricerca
- <span id="page-42-0"></span>**3.** Nei risultati della ricerca, selezionare l'opzione che meglio descrive il problema e seguire la restante procedura di risoluzione dei problemi.

# **Dell Diagnostics**

Se si verifica un problema con il computer, prima di rivolgersi a Dell per assistenza, effettuare i controlli descritti in "Problemi relativi a blocchi e software" a pagina [35](#page-36-0) ed eseguire il programma Dell Diagnostics.

### **ATTENZIONE: il programma Dell Diagnostics funziona solo su computer Dell.**

**NOTA:** il disco Drivers and Utilities è opzionale e potrebbe non essere fornito con il computer.

Consultare la *Guida alla tecnologia Dell* per controllare le informazioni sulla configurazione del computer e accertarsi che la periferica che si desidera verificare sia visualizzata nel programma di installazione di sistema e sia attiva.

Avviare il programma Dell Diagnostics dal disco rigido o dal disco Drivers and Utilities.

### **Avvio di Dell Diagnostics dal disco rigido**

Il programma Dell Diagnostics si trova in una partizione dell'utilità diagnostica nascosta del disco rigido.

- 
- **NOTA:** se il computer non visualizza un'immagine sullo schermo, consultare "Come contattare Dell" a pagina [56](#page-57-0).
- **1.** Accertarsi che il computer sia collegato a una presa elettrica funzionante.
- **2.** Accendere (o riavviare) il computer.
- **3.** Quando viene visualizzato il logo DELL ™, premere immediatamente <F12>. Selezionare **Diagnostics** nel menu di avvio e premere <Invio>.
- 

**NOTA:** se si attende troppo a lungo e viene visualizzato il logo del sistema operativo, attendere la visualizzazione del desktop di Microsoft® Windows®, quindi spegnere il computer e riprovare.

**NOTA:** se viene visualizzato un messaggio che indica che non è stata trovata alcuna

partizione dell'utilità di diagnostica, eseguire Dell Diagnostics dal disco Drivers and Utilities.

**4.** Premere un tasto per avviare il programma Dell Diagnostics dalla partizione dell'utilità di diagnostica nel disco rigido.

### **Avvio di Dell Diagnostics dal disco Drivers and Utilities**

- **NOTA:** il computer non è dotato di un'unità ottica interna. Per le procedure che richiedono l'utilizzo di dischi, utilizzare un'unità ottica esterna o una periferica di memorizzazione esterna
- **1.** Inserire il disco Drivers and Utilities.
- **2.** Arrestare il sistema e riavviare il computer. Quando viene visualizzato il logo DELL, premere immediatamente <F12>.
- **NOTA:** se si attende troppo a lungo e viene visualizzato il logo del sistema operativo, attendere la visualizzazione del desktop di Microsoft® Windows®, quindi spegnere il computer e riprovare.
- **NOTA:** tramite la procedura di seguito descritta viene modificata la sequenza di avvio per una sola volta. Al successivo avvio, il sistema si avvierà in base alle periferiche specificate nel programma di installazione di sistema.
- **3.** Quando viene visualizzato l'elenco delle periferiche di avvio, evidenziare **CD/DVD/ CD-RW** e premere <Invio>.
- **4.** Selezionare l'opzione **Boot from CD-ROM (Avvia da CD-ROM)** nel menu visualizzato e premere <Invio>.
- **5.** Digitare 1 per avviare il menu del CD e premere <Invio> per procedere.
- **6.** Selezionare **Run the 32 Bit Dell Diagnostics (Esegui Dell Diagnostics a 32 bit)** nell'elenco numerato. Se sono elencate più versioni, scegliere quella appropriata per il computer.
- **7.** Quando viene visualizzata la schermata **Main Menu (Menu principale)** di Dell Diagnostics, scegliere il tipo di verifica da eseguire.

# <span id="page-45-1"></span>**Ripristino del sistema operativo**

È possibile ripristinare il sistema operativo nei modi seguenti:

- • Il ripristino configurazione di sistema riporta il sistema ad uno stato operativo precedente senza effetti sui file di dati. Utilizzare Ripristino configurazione di sistema come prima soluzione per ripristinare il sistema operativo e conservare i file di dati.
- • Dell Factory Image Restore riporta il disco rigido allo stato operativo del computer al momento dell'acquisto. Questa procedura elimina permanentemente tutti i dati presenti nel disco rigido e rimuove qualsiasi programma installato dopo aver ricevuto il computer. Utilizzare Dell Factory Image Restore soltanto se non è stato possibile risolvere il problema relativo al sistema operativo tramite Ripristino configurazione di sistema.
- • Se il computer era dotato del disco Operating System, è possibile utilizzare tale disco per ripristinare il sistema operativo. Tuttavia, l'utilizzo del disco Operating System comporta l'eliminazione di tutti i dati presenti sul disco rigido. Utilizzare il disco solo se non è stato possibile risolvere il problema relativo al sistema operativo tramite Ripristino configurazione di sistema.
- **NOTA:** il computer non è dotato di un'unità ottica interna. Per le procedure che richiedono l'utilizzo di dischi, utilizzare un'unità ottica esterna o una periferica di memorizzazione esterna.

## <span id="page-45-0"></span>**Ripristino configurazione di sistema**

I sistemi operativi Windows forniscono l'opzione Ripristino configurazione di sistema, che consente di riportare il computer ad uno

stato operativo precedente (senza modificare i file di dati) qualora siano state effettuate modifiche dell'hardware, del software o di altre impostazioni di sistema che hanno reso il computer instabile. Eventuali modifiche effettuate da Ripristino configurazione di sistema al computer sono completamente reversibili.

- **ATTENZIONE: eseguire backup regolari dei file di dati. Ripristino configurazione di sistema non esegue il monitoraggio o il ripristino di tali file.**
- **NOTA:** le procedure illustrate in questo documento sono state elaborate per la visualizzazione predefinita di Windows. Per questo motivo, potrebbero non corrispondere se il computer Dell™ è stato configurato per la visualizzazione di Windows classica

### **Avvio di Ripristino configurazione di sistema**

**1.** Fare clic su **Start** .

- **2.** Nella casella **Inizia ricerca**, inserire Ripristino configurazione di sistema e premere <Invio>.
- **NOTA:** potrebbe essere visualizzata la finestra **Controllo account utente**. Se si è un amministratore del computer, fare clic su **Continua**; in caso contrario, contattare l'amministratore per continuare l'azione desiderata.
- **3.** Fare clic su **Avanti** e seguire le restanti istruzioni visualizzate.

Se Ripristino configurazione di sistema non risolve il problema, è possibile annullare l'ultimo ripristino della configurazione di sistema.

### **Annullamento dell'ultimo ripristino**

**NOTA:** salvare e chiudere tutti i file aperti e uscire da tutti i programmi in esecuzione prima di annullare l'ultimo ripristino del sistema. Non modificare, aprire o eliminare alcun file o programma prima che il sistema venga completamente ripristinato.

- **1.** Fare clic su **Start** .
- **2.** Nella casella **Inizia ricerca**, inserire System Restore e premere <Invio>.
- **3.** Fare clic su **Annulla ultima operazione di ripristino**, quindi fare clic su **Avanti**.

# **Dell Factory Image Restore**

**AVVERTENZA: utilizzando Dell Factory Image Restore si eliminano permanentemente tutti i dati presenti sul disco rigido e si rimuovono tutti i programmi o i driver installati dopo avere ricevuto il computer. Se possibile, eseguire il backup dei dati prima di utilizzare queste opzioni. Utilizzare Dell Factory Image Restore soltanto se non è stato possibile risolvere il problema relativo al sistema operativo tramite Ripristino configurazione di sistema.**

**NOTA:** Dell Factory Image Restore potrebbe non essere disponibile in alcuni paesi o per alcuni computer.

Utilizzare Dell Factory Image Restore come ultimo metodo per ripristinare il sistema operativo. Questa opzione consente di riportare il disco rigido allo stato operativo in cui si trovava quando è stato acquistato il computer. Tutti i programmi o file aggiunti dopo l'acquisto del computer, inclusi i file di dati, verranno eliminati in modo permanente dal disco rigido. I file di dati comprendono documenti, fogli elettronici, messaggi di posta elettronica, foto digitali, file musicali e così via. Se possibile, eseguire un backup di tutti i dati prima di utilizzare Dell Factory Image Restore.

### **Dell Factory Image Restore**

- **1.** Accendere il computer. Quando viene visualizzato il logo Dell, premere <F8> diverse volte per accedere alla finestra **Opzioni di avvio avanzate di Vista**.
- **NOTA:** se si attende troppo a lungo e viene visualizzato il logo del sistema operativo, attendere la visualizzazione del desktop di Microsoft® Windows® quindi spegnere il computer e riprovare.
- **2.** Selezionare **Repair Your Computer (Ripristina il computer)**.
- **3.** Viene visualizzata la finestra **System Recovery Options (Opzioni ripristino di sistema)**.
- **4.** Selezionare un layout di tastiera e fare clic su **Avanti**.
- **5.** Per visualizzare le opzioni di ripristino, accedere come utente locale. Per accedere al prompt di comando, digitare administrator nel campo **Nome utente**, poi fare clic su **OK**.
- **6.** Fare clic su **Dell Factory Image Restore**. Viene visualizzata la schermata iniziale di **Dell Factory Image Restore.**
- 
- **NOTA:** a seconda della configurazione, può essere necessario selezionare **Dell Factory Tools** e poi **Dell Factory Image Restore**.
- **7.** Fare clic su **Next (Avanti)**. Viene visualizzata la schermata **Confirm Data Deletion (Conferma eliminazione dati)**.
- **NOTA:** se non si desidera continuare con Factory Image Restore, fare clic su **Cancel (Annulla)**.
- **8.** Selezionare la casella di controllo per confermare che si desidera continuare con la riformattazione del disco rigido e con il ripristino del software di sistema alle condizioni iniziali, quindi fare clic su **Next (Avanti)**.

Il processo di ripristino viene avviato e potrebbe richiedere circa 5 minuti. Viene visualizzato un messaggio che indica che sono state ripristinate le condizioni di fabbrica delle applicazioni preinstallate e del sistema operativo.

**9.** Fare clic su **Finish (Fine)** per riavviare il sistema.

# **Reinstallazione del sistema operativo**

### **Operazioni preliminari**

Se si intende reinstallare il sistema operativo Windows per risolvere un problema con un nuovo driver installato, tentare prima utilizzando Ripristino driver di periferica di Windows. Se il problema non viene risolto, utilizzare Ripristino configurazione di sistema per riportare il sistema operativo allo stato operativo in cui si trovava prima di installare il nuovo driver. Vedere "Ripristino del sistema" a pagina [44.](#page-45-0)

**ATTENZIONE: prima di eseguire l'installazione, effettuare il backup di tutti i file di dati presenti sul disco rigido principale. Nelle configurazioni standard, il disco rigido principale è la prima unità rilevata dal computer.**

Per reinstallare Windows, sono necessari i seguenti supporti:

• Disco Operating System di Dell

- • Disco Drivers and Utilities di Dell
- **NOTA:** il disco Drivers and Utilities contiene i driver che sono stati installati durante l'assemblaggio del computer. Utilizzare il disco Drivers and Utilities di Dell per caricare eventuali driver richiesti. A seconda del paese da cui è stato ordinato il computer o dell'eventuale richiesta dei dischi, il disco Drivers and Utilities e il disco Operating System di Dell potrebbero non essere forniti con il computer.

### **Reinstallazione di Windows Vista**

**NOTA:** il computer non è dotato di un'unità ottica interna. Per le procedure che richiedono l'utilizzo di dischi, utilizzare un'unità ottica esterna o una periferica di memorizzazione esterna.

Il completamento del processo di reinstallazione può richiedere da 1 a 2 ore. Dopo avere reinstallato il sistema operativo, è necessario installare anche i driver delle periferiche, il programma antivirus e altri software.

- **1.** Salvare e chiudere eventuali file aperti e uscire da eventuali programmi in esecuzione.
- **2.** Inserire il disco Operating System.
- **3.** Fare clic su **Exit (Esci)** se viene visualizzato il messaggio **Install Windows (Installazione di Windows)**.
- **4.** Riavviare il computer.
- **5.** Quando viene visualizzato il logo DELL, premere immediatamente <F12>.
- **NOTA:** se si attende troppo a lungo e viene visualizzato il logo del sistema operativo, attendere la visualizzazione del desktop di Microsoft® Windows®, quindi spegnere il computer e riprovare.
- $\mathscr U$

**NOTA:** tramite la procedura descritta in seguito viene modificata la sequenza di avvio per una sola volta. Al successivo avvio, il sistema si avvierà in base alle periferiche specificate nel programma di installazione di sistema.

- **6.** Quando viene visualizzato l'elenco delle periferiche di avvio, evidenziare **CD/DVD/ CD-RW Drive** e premere <Invio>.
- **7.** Premere un tasto per eseguire l'avvio da **CD-ROM** (**Boot from CD-ROM**) e completare l'installazione seguendo le istruzioni visualizzate.

# <span id="page-51-0"></span>**Come ottenere assistenza**

Se si riscontra un problema con il computer, è possibile completare i passaggi seguenti per diagnosticare e risolvere il problema:

- **1.** Consultare "Soluzione dei problemi" a pagina [31](#page-32-0) per le informazioni e le procedure relative al problema del computer
- **2.** Consultare la Guida alla tecnologia Dell per ulteriori informazioni sulla risoluzione dei problemi
- **3.** Consultare "Dell Diagnostics" a pagina [41](#page-42-0) per le procedure relative all'esecuzione di Dell **Diagnostics**
- **4.** Compilare l'"Elenco di controllo della diagnostica" a pagina [55](#page-56-0)
- **5.** Usare la gamma completa di servizi in linea disponibili sul sito web dell'assistenza Dell (**support.dell.com**) per ottenere assistenza relativamente alle procedure di installazione e risoluzione dei problemi. Consultare

"Servizi in linea" a pagina [52](#page-53-0) per un elenco più dettagliato dell'assistenza Dell in linea.

**6.** Se il problema non è stato risolto seguendo le indicazioni precedentemente fornite, consultare "Prima di chiamare" a pagina [55](#page-56-1).

- **NOTA:** telefonare al supporto Dell da un telefono vicino al computer in modo da poter eseguire eventuali procedure richieste dal personale di assistenza.
- **NOTA:** il sistema Codice di manutenzione  $\mathscr N$ express di Dell potrebbe non essere disponibile in tutti i paesi.

Quando richiesto dal sistema telefonico automatizzato di Dell, inserire il Codice di manutenzione express per inoltrare la chiamata al personale di assistenza competente. Se il Codice di manutenzione express non è disponibile, aprire la cartella **Dell Accessories**,

<span id="page-52-0"></span>are doppio clic sull'icona del **Codice di manutenzione express** e seguire le istruzioni.

**NOTA:** alcuni dei servizi non sono sempre  $\mathbb Z$ disponibili in tutte le aree geografiche fuori dagli Stati Uniti continentali. Per informazioni sulla disponibilità, contattare il rappresentante Dell locale.

## **Supporto tecnico e servizio clienti**

Il servizio di supporto tecnico Dell è disponibile per rispondere a domande sull'hardware Dell. Il personale di supporto si serve di strumenti di diagnostica computerizzata per poter fornire risposte accurate e veloci.

Per contattare il servizio di supporto tecnico di Dell, vedere "Prima di contattare Dell" a pagina [55](#page-56-1), quindi controllare le informazioni di contatto relative alla propria area geografica o visitare il sito **support.dell.com**.

# **DellConnect™**

DellConnect è un semplice strumento per l'accesso in linea che permette al personale di servizio e assistenza di Dell di accedere al computer dell'utente mediante una connessione a banda larga, di diagnosticare il problema e di risolverlo sotto la supervisione dell'utente stesso. Per ulteriori informazioni, visitare il sito **support.dell.com** e fare clic su **DellConnect**.

## <span id="page-53-1"></span><span id="page-53-0"></span>**Servizi in linea**

Nei seguenti siti web è possibile reperire informazioni sui prodotti e sui servizi Dell:

- • **www.dell.com**
- • **www.dell.com/ap**(solo paesi dell'area Asia-Pacifico)
- • **www.dell.com/jp** (solo Giappone)
- • **www.euro.dell.com** (solo Europa)
- • **www.dell.com/la** (solo paesi dell'America Latina e dei Caraibi)
- • **www.dell.ca** (solo Canada)

È possibile accedere al supporto Dell tramite i siti web e gli indirizzi di posta elettronica riportati di seguito:

Siti web del supporto Dell

- • **support.dell.com**
- • **support.jp.dell.com** (solo Giappone)
- • **support.euro.dell.com** (solo Europa)

Indirizzi di posta elettronica del supporto Dell

- • **mobile\_support@us.dell.com**
- • **support@us.dell.com**
- • **la-techsupport@dell.com** (solo paesi dell'America Latina e dei Caraibi)
- • **apsupport@dell.com** (solo paesi dell'area Asia-Pacifico)

Indirizzi di posta elettronica dell'ufficio marketing e vendite Dell

• **apmarketing@dell.com** (solo paesi dell'area Asia-Pacifico)

• **sales\_canada@dell.com** (solo Canada) Protocollo di trasferimento dei file (FTP) anonimo

### • **ftp.dell.com**

Accedere come utente: anonimo e utilizzare il proprio indirizzo di posta elettronica come password.

## **Sistema automatizzato di controllo dello stato dell'ordine**

Per controllare lo stato di un prodotto Dell ordinato, accedere al sito web **support.dell. com** o telefonare al servizio automatizzato di controllo dello stato dell'ordine. Una voce registrata richiederà le informazioni necessarie per identificare l'ordine e fornirà le relative informazioni. Per reperire il numero di telefono per il proprio paese, vedere "Come contattare Dell" a pagin[a56.](#page-57-0)

In caso di problemi relativi ad un ordine, ad esempio parti mancanti o non corrette o errori di fatturazione, contattare il servizio di assistenza clienti Dell. Durante la telefonata, tenere a portata di mano la fattura o la distinta di imballaggio. Per reperire il numero di telefono per il proprio Paese, consultare "Come contattare Dell" a pagina [56](#page-57-0).

## **Informazioni sul prodotto**

Per ottenere informazioni su altri prodotti forniti da Dell o inoltrare un ordine d'acquisto, visitare il sito web di Dell all'indirizzo **www.dell.com**. Per ottenere il numero di telefono da chiamare per parlare con uno specialista dell'ufficio vendite, consultare "Come contattare Dell" a pagina [56.](#page-57-0)

## **Restituzione dei componenti per la riparazione in garanzia o con rimborso**

Preparare gli oggetti da restituire, per la riparazione o il rimborso, seguendo la procedura descritta di seguito:

- **1.** Contattare Dell per ottenere un numero RMA (Return Material Authorization; autorizzazione per la restituzione di materiali) che dovrà essere riportato in modo ben visibile sulla parte esterna dell'imballaggio
- **2.** Per reperire il numero di telefono per il proprio Paese, consultare "Come contattare Dell" a pagina [56](#page-57-0)
- **3.** Allegare una copia della fattura e una lettera in cui si riportano i motivi della restituzione
- **4.** Includere una copia dell'Elenco di controllo della diagnostica (consultare "Elenco di controllo della diagnostica" a pagina [55](#page-56-0)), che riporta i test eseguiti e i messaggi di errore notificati da Dell

Diagnostics (consultare "Dell Diagnostics" a pagina [41](#page-42-0))

- **5.** Se la restituzione è destinata al rimborso, includere eventuali accessori che appartengono agli articoli da restituire (cavi di alimentazione, software, guide ecc.)
- **6.** Imballare il prodotto da restituire nella confezione originale o in una confezione analoga.
- **NOTA:** le spese di spedizione sono a carico del cliente. Il cliente dovrà inoltre provvedere personalmente ad assicurare il prodotto restituito e si assume ogni responsabilità in caso di smarrimento durante la spedizione. Non verranno accettati pacchi in contrassegno.
- **NOTA:** gli oggetti restituiti che non M soddisfano tutti i precedenti requisiti saranno respinti dall'ufficio ricezione merci di Dell e rispediti al mittente.

## <span id="page-56-2"></span><span id="page-56-1"></span>**Prima di chiamare**

**NOTA:** prima di chiamare, assicurarsi di avere a disposizione il Codice di manutenzione express. Tale codice consente al sistema automatizzato di assistenza telefonica di Dell di smistare la chiamata in modo più efficiente. È possibile che venga richiesto anche il numero di servizio (riportato sul retro o sotto al computer).

Ricordarsi di compilare l'Elenco di controllo della diagnostica riportato di seguito. Se possibile, prima di contattare Dell per richiedere assistenza, accendere il computer e chiamare da un telefono vicino al computer. Potrebbe essere richiesto di digitare alcuni comandi sulla tastiera, di riferire informazioni dettagliate durante le operazioni o di tentare altre procedure per la risoluzione dei problemi che si possono eseguire solo sul computer stesso. Accertarsi di avere a portata di mano la documentazione del computer.

### <span id="page-56-0"></span>**Elenco di controllo della diagnostica**

- • Nome:
- • Data:
- • Indirizzo:
- • Numero di telefono:
- • Numero di servizio (codice a barre posto sul retro o sul fondo del computer):
- • Codice di manutenzione express:
- • Numero RMA (se fornito dal supporto tecnico di Dell):
- • Sistema operativo e versione:
- • Periferiche:
- • Schede di espansione:
- • Il computer è collegato ad una rete? Sì/No
- • Rete, versione e scheda di rete:
- • Programmi e versioni:

Consultare la documentazione del sistema operativo utilizzato per determinare il contenuto dei file di avvio del computer. Se si dispone di

<span id="page-57-1"></span>una stampante, stampare tutti i file. In caso contrario, annotarne il contenuto prima di contattare Dell.

- • Messaggio di errore, codice segnale acustico o codice di diagnostica:
- • Descrizione del problema e procedure di risoluzione eseguite:

## <span id="page-57-0"></span>**Come contattare Dell**

Per i clienti negli Stati Uniti, chiamare 800-WWW-DELL (800-999-3355).

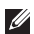

**NOTA:** se non si dispone di una connessione ad Internet attiva, è possibile reperire le informazioni relative ai contatti sulla fattura di acquisto, sulla distinta di imballaggio, sulla ricevuta o sul catalogo dei prodotti Dell.

Dell fornisce numerose opzioni di assistenza in linea e telefonica. La disponibilità varia in base al paese e al prodotto e alcuni servizi potrebbero non essere disponibili nella propria area geografica.

Per contattare Dell per questioni relative a vendite, supporto tecnico o servizio clienti:

- **1.** Visitare il sito Internet **support.dell.com**
- **2.** Verificare il proprio paese nel menu a discesa **Choose A Country/Region (Scegli una nazione)** nella parte inferiore della pagina
- **3.** Fare clic su **Contact Us (Contattaci)** sul lato sinistro della pagina.
- **4.** Selezionare il collegamento al servizio o supporto appropriato in base alle proprie esigenze.
- **5.** Scegliere il metodo più comodo per contattare Dell.

# <span id="page-58-0"></span>**Ulteriori informazioni e risorse**

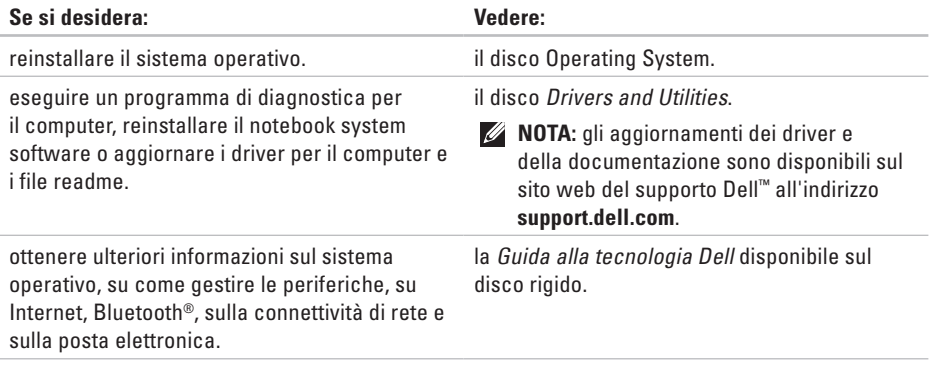

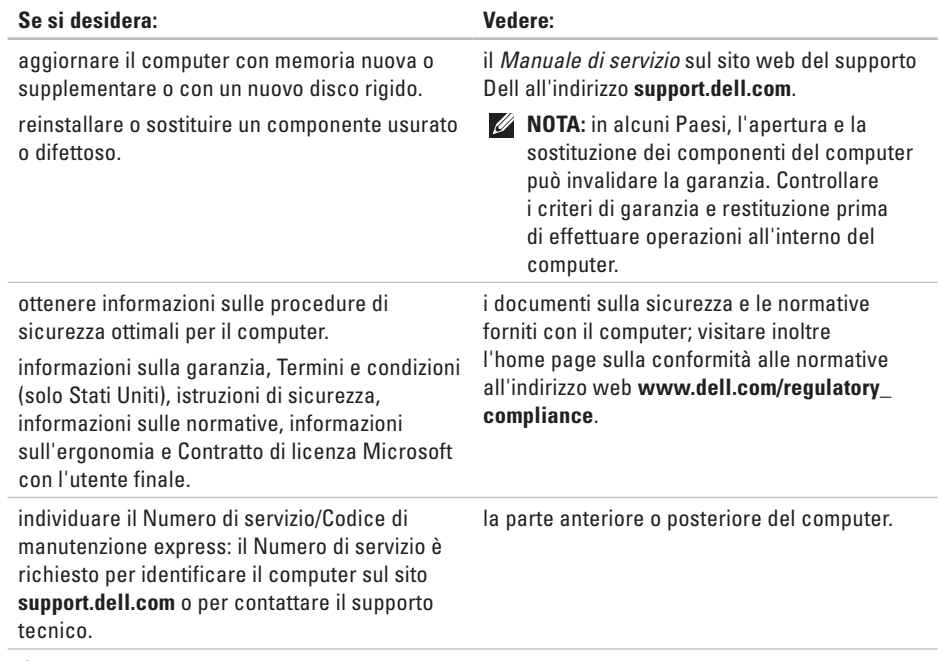

#### **Ulteriori informazioni e risorse**

<span id="page-60-0"></span>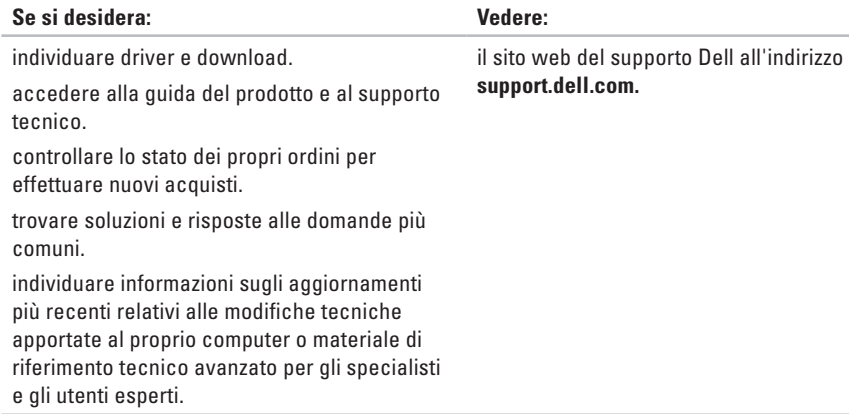

### <span id="page-61-0"></span>**Modello del sistema**

### Studio 14z

Questa sezione fornisce informazioni per la configurazione, l'aggiornamento dei driver e l'aggiornamento del computer.

- 
- **NOTA:** le offerte variano in base all'area geografica. Per ulteriori informazioni sulla configurazione del computer, fare clic su **Start** → **Guida e supporto tecnico** e selezionare l'opzione per visualizzare le informazioni sul computer.

#### **Processore**

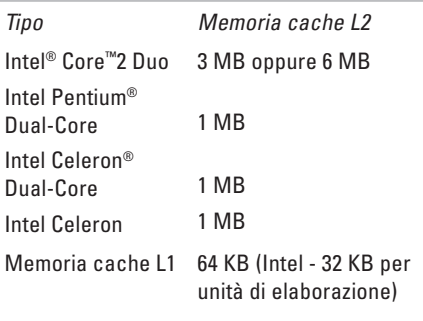

Frequenza del bus esterno:

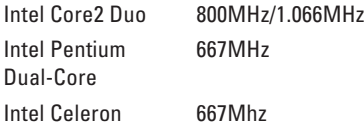

<span id="page-62-0"></span>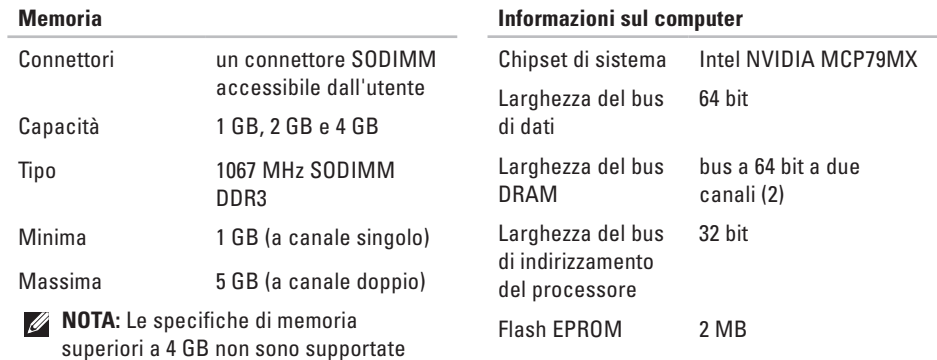

correttamente dai sistemi operativi a

32-bit.

### **ExpressCard**

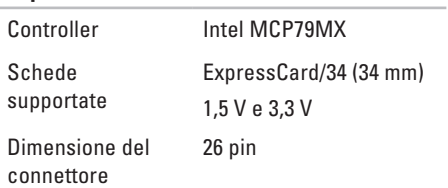

<span id="page-63-0"></span>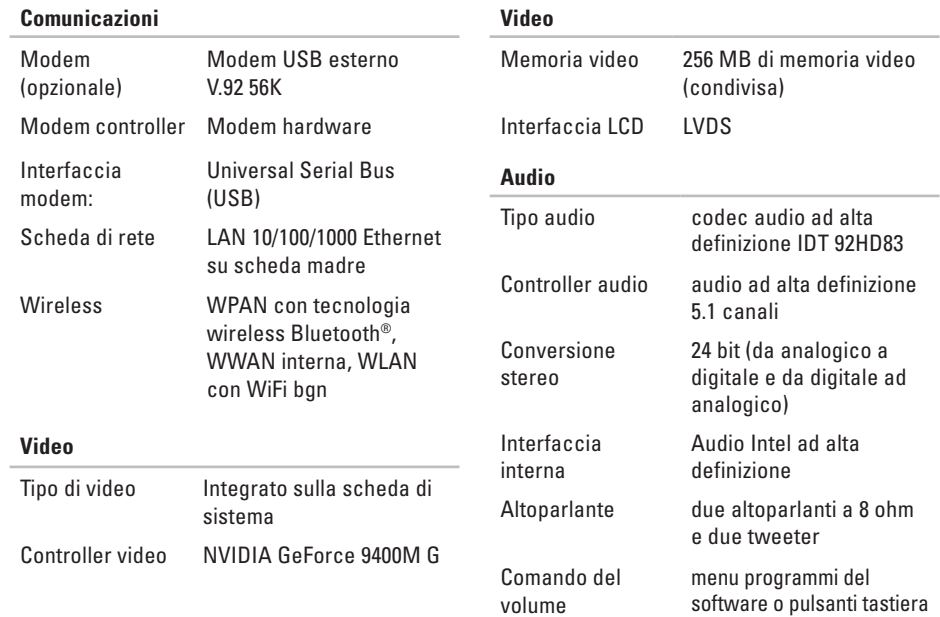

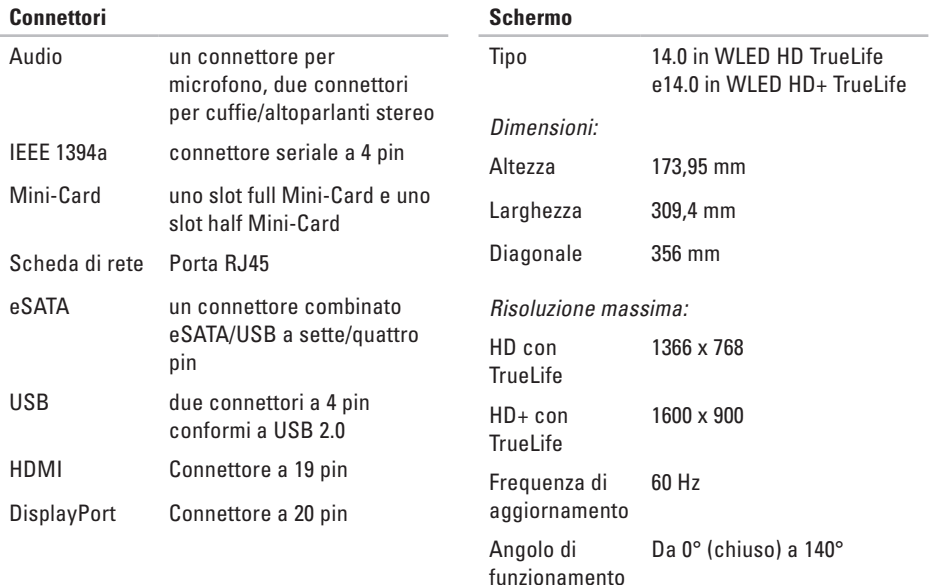

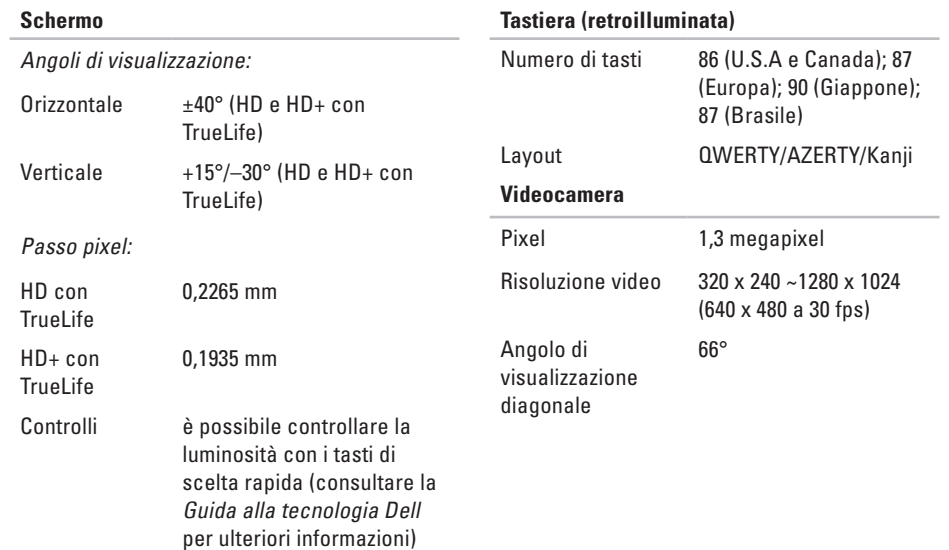

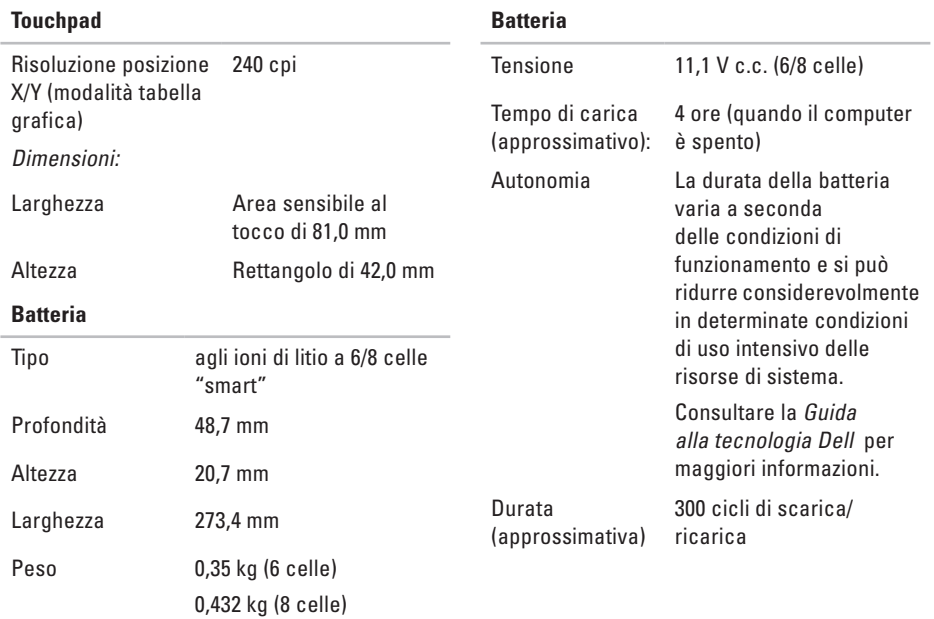

<span id="page-67-0"></span>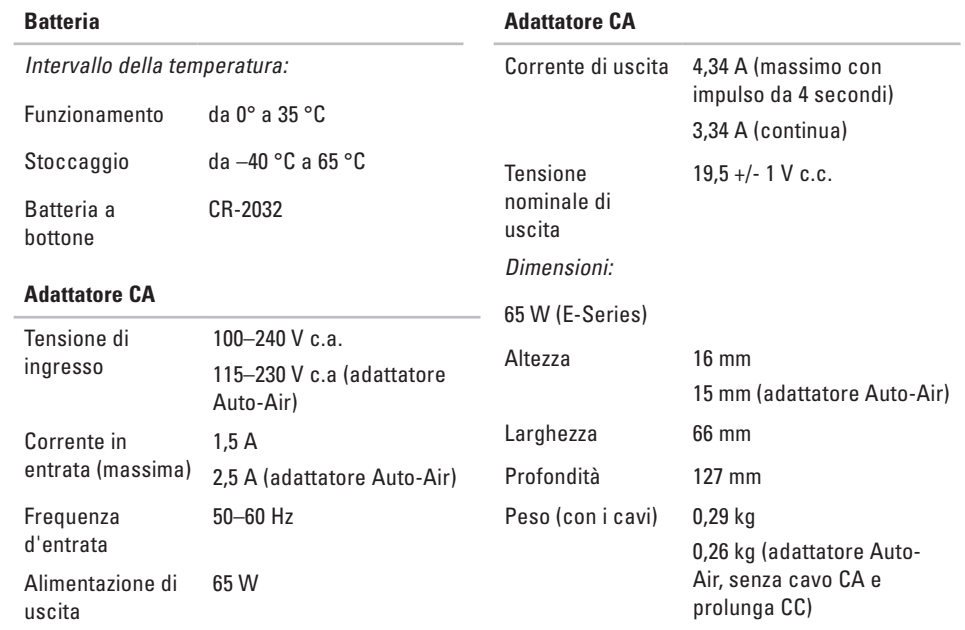

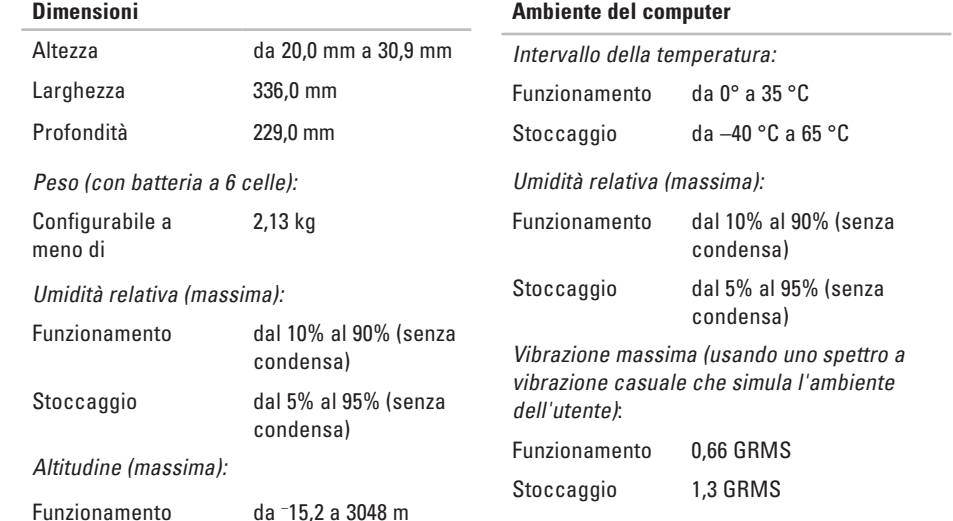

# **Appendice**

## **Avviso sul prodotto Macrovision**

Questo prodotto incorpora una tecnologia di protezione del copyright tutelata da rivendicazioni di metodo di taluni brevetti statunitensi, nonché da altri diritti di proprietà intellettuale di Macrovision Corporation e di altri soggetti detentori di diritti. L'uso di tale tecnologia di protezione deve essere autorizzato da Macrovision Corporation ed è previsto in ambito privato e per altri scopi limitati, salvo diversa autorizzazione da parte di Macrovision Corporation. È vietato decodificare o disassemblare il prodotto.

# **Indice**

## **A**

accesso FTP, anonimo **[52](#page-53-1)** adattatore CA dimensioni e peso **[66](#page-67-0)**

## **B**

backup creazione **[30](#page-31-0)** bus di espansione **[62](#page-63-0)**

## **C**

CD, riproduzione e creazione **[28](#page-29-0)** chipset **[61](#page-62-0)** come contattare Dell in linea **[56](#page-57-1)** computer, configurazione **[5](#page-6-0)** configurazione, operazioni preliminari **[5](#page-6-0)** connessione di rete ripristino **[33](#page-34-0)** connessione di rete wireless **[32](#page-33-0)** connessione Internet **[11](#page-12-0)** connettore DisplayPort **[19](#page-20-0)** contattare Dell **[55](#page-56-2)**

### **D**

danni, come evitare **[5](#page-6-0)** dati, backup **[30](#page-31-0)** DellConnect **[51](#page-52-0)** Dell Diagnostics **[41](#page-42-1)** Dell Factory Image Restore **[44](#page-45-1)** Dell Support Center **[38](#page-39-0)** driver e download **[59](#page-60-0)** DVD, riproduzione e creazione **[29](#page-30-0)** **Indice**

## **E**

Elenco di controllo della diagnostica **[55](#page-56-2)** energia

risparmio **[29](#page-30-0)**

### **F**

funzionalità del computer **[28](#page-29-0)** funzioni del software **[28](#page-29-0)**

## **G**

guida

come ottenere assistenza e supporto **[50](#page-51-0)** Guida alla tecnologia Dell per ulteriori informazioni **[57](#page-58-0)**

### **H**

Hardware Troubleshooter (Risoluzione dei problemi relativi all'hardware) **[41](#page-42-1)**

indirizzi di posta elettronica per supporto tecnico **[52](#page-53-1)** indirizzi di posta elettronica per assistenza **[52](#page-53-1)** installazione del piedistallo **[6](#page-7-0)** ISP Internet Service Provider **[11](#page-12-0)**

### **M**

**I**

Messaggi di sistema **[39](#page-40-0)** multiprese, uso **[6](#page-7-0)**

### **O**

opzioni per piedistallo orizzontale e verticale **[6](#page-7-0)**

### **P**

personalizzazione desktop **[29](#page-30-0)** impostazioni di risparmio energetico **[29](#page-30-0)**
problemi del software **[35](#page-36-0)** problemi di alimentazione, risoluzione **[33](#page-34-0)** problemi relativi alla memoria risoluzione **[34](#page-35-0)** problemi relativi all'hardware diagnostica **[41](#page-42-0)** problemi, risoluzione **[31](#page-32-0)** processore **[60](#page-61-0)** prodotti

informazioni e acquisto **[53](#page-54-0)**

## **R**

reinstallazione di Windows **[44](#page-45-0)** restituzioni in garanzia **[54](#page-55-0)** ricerca di ulteriori informazioni **[57](#page-58-0)** Ripristino configurazione di sistema **[44](#page-45-0)** ripristino dell'immagine di fabbrica **[46](#page-47-0)** risoluzione dei problemi **[31](#page-32-0)**

risorse, ricerca **[57](#page-58-0)** risparmio energia **[29](#page-30-0)**

### **S**

servizio clienti **[51](#page-52-0)** SIM **[8](#page-9-0)** siti di assistenza nel mondo **[51](#page-52-0)** sito web del supporto Dell **[59](#page-60-0)** specifiche **[60](#page-61-0)** spedizione prodotti per la restituzione o la riparazione **[54](#page-55-0)** supporto memoria **[61](#page-62-0)**

## **U**

USB PowerShare **[16](#page-17-0)**

#### **Indice**

# **V**

velocità di rete verifica **[32](#page-33-0)** ventilazione, assicurare **[5](#page-6-0)**

### **W**

Windows, reinstallazione **[44](#page-45-0)** Windows Vista® **[8](#page-9-0)** reinstallazione **[48](#page-49-0)** Verifica guidata compatibilità programmi **[36](#page-37-0)**

Stampato in Irlanda

www.dell.com | support.dell.com

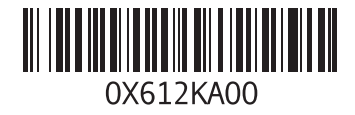